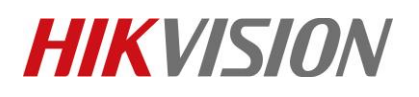

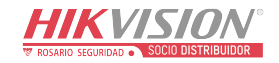

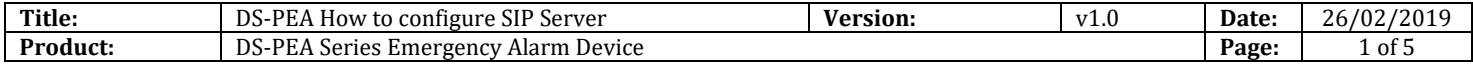

#### **Preparation**

- 1. DS-PEA1-21 Panic Alarm Station, DS-PEA4H-10 Panic Alarm Master Station
- 2. Professional Client iVMS-4200 2.7.4.5

## **DS-PEA How to configure SIP Server**

When you want to connect DS-PEA1-21 with DS-PEA4H-10 by SIP server, you need configure something by iVMS-4200.

## **1. Add to iVMS-4200.**

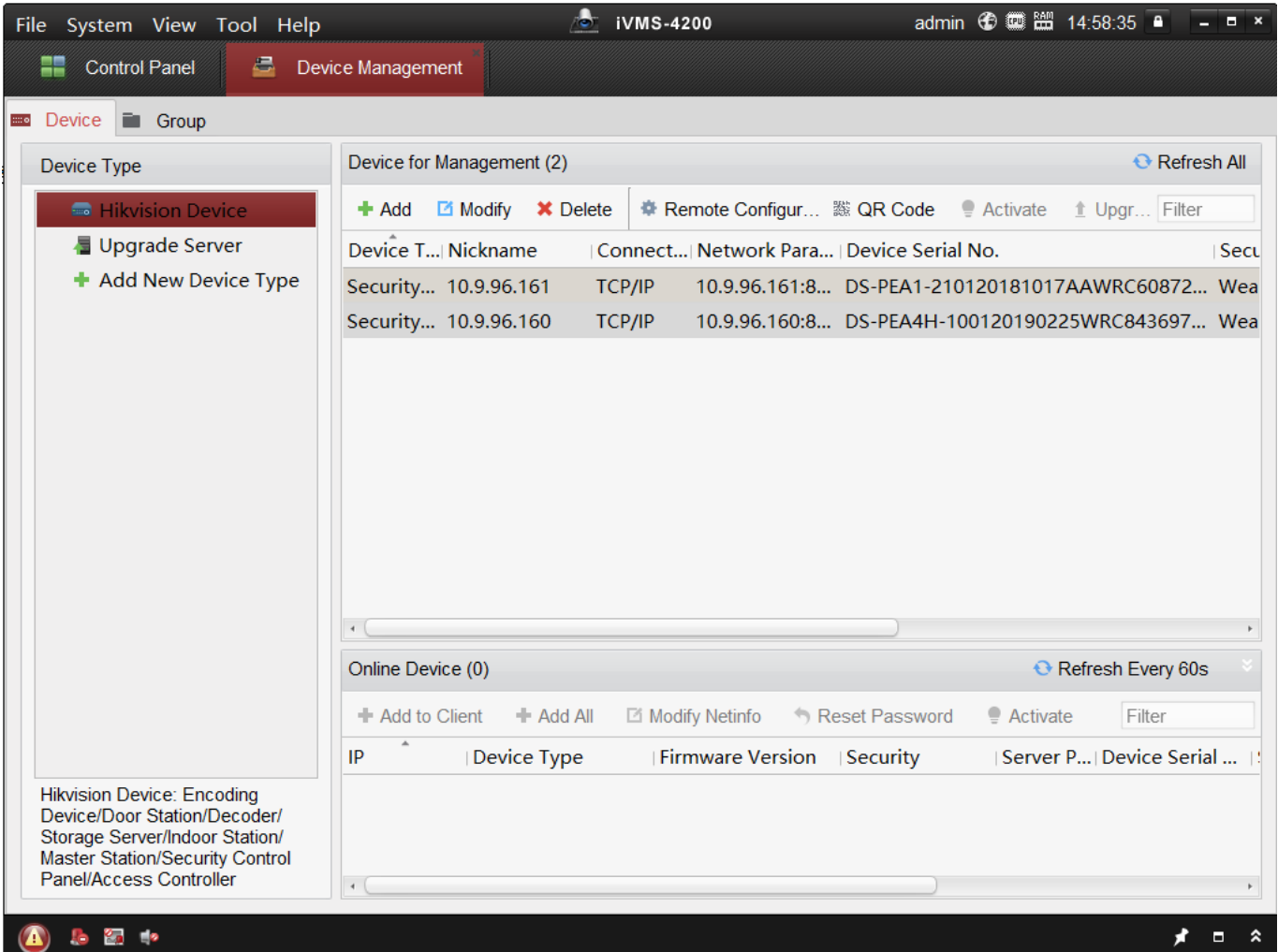

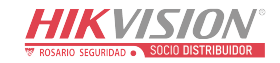

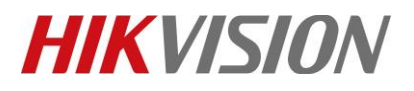

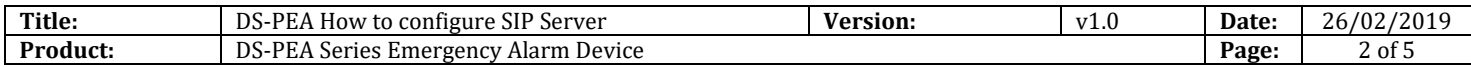

### **2. SIP Setting configuration**

Step 1: Click Remote **Configuration > Network >Sip Setting** to enter the Sip configuration interface.

Step 2: Check Enable box to enable the Sip server.

Step 3: Enter the Sip server parameters including **IP address, port No., local No., display name, login cycle**

*Note*

The server port No. ranges from 1024 to 65535. The local No. ranges from 0 to 999999. The login cycle ranges from 1 to 30 (min)

Step 4: Click Save to save the settings.

*Note*

1. For Private SIP, Server Port use 5065 Default.

2. DS-PEA4H-10 Panic Alarm Master Station Server IP address use Device IP.

- 3. DS-PEA1-21 Panic Alarm Station SIP IP address use Master Station IP.
- 4. Different Device need use different Local No.
- 5. If you configure Sip IP address, but can't save, check your 4200 at first.

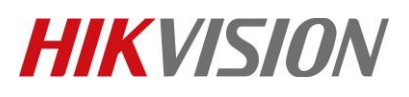

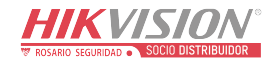

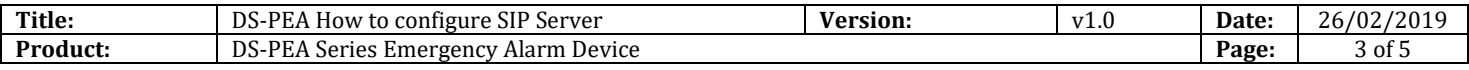

## **3. DS-PEA4H-10 Panic Alarm Master Station SIP Setting**

Check the Login Status: Registered means login successfully

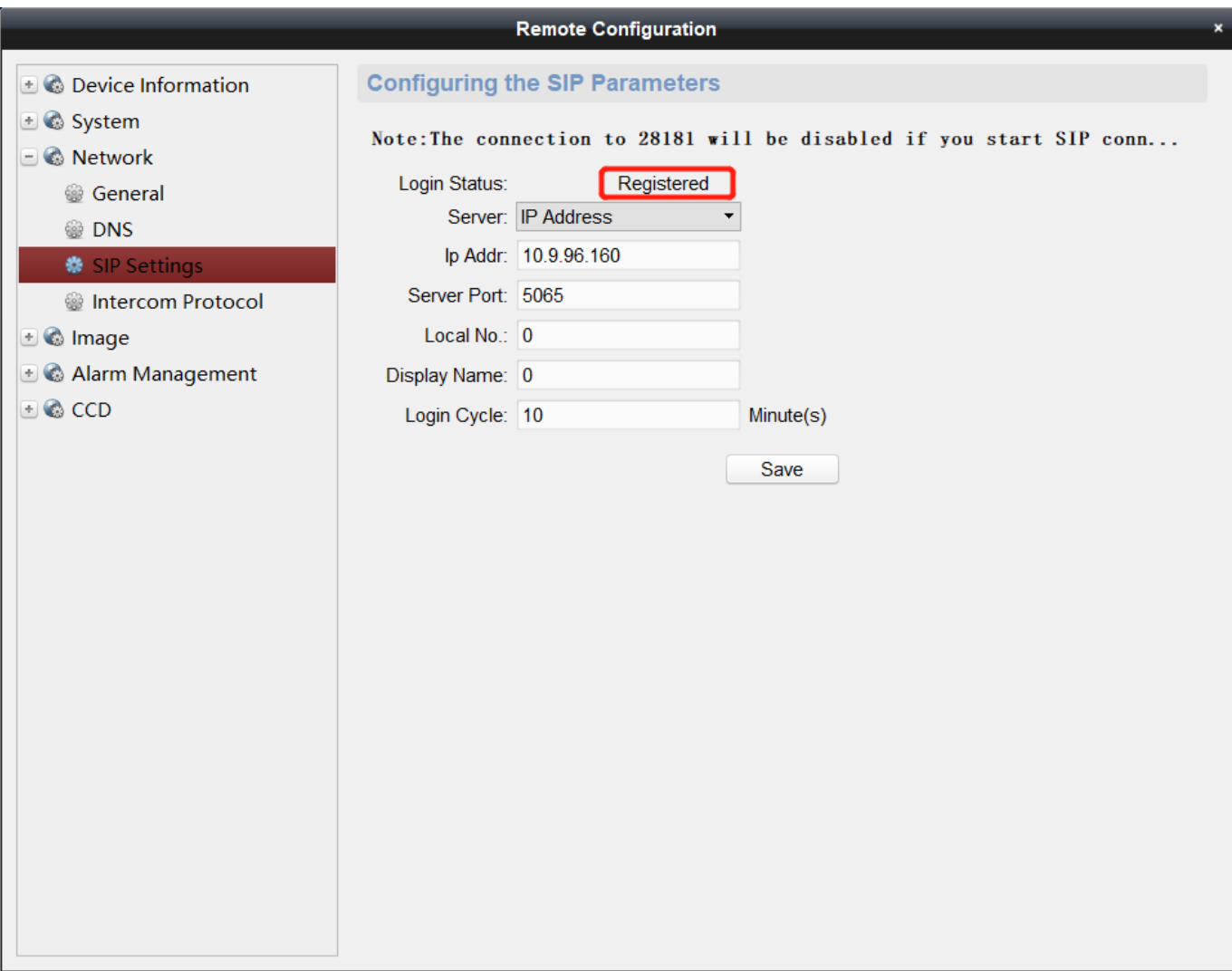

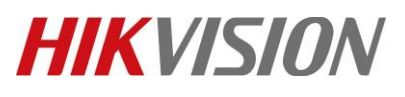

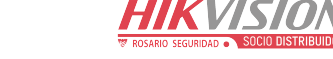

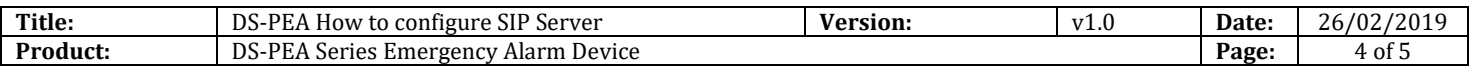

## **4. DS-PEA1-21 Panic Alarm Station SIP Setting**

Check the Login Status: Registered means login successfully

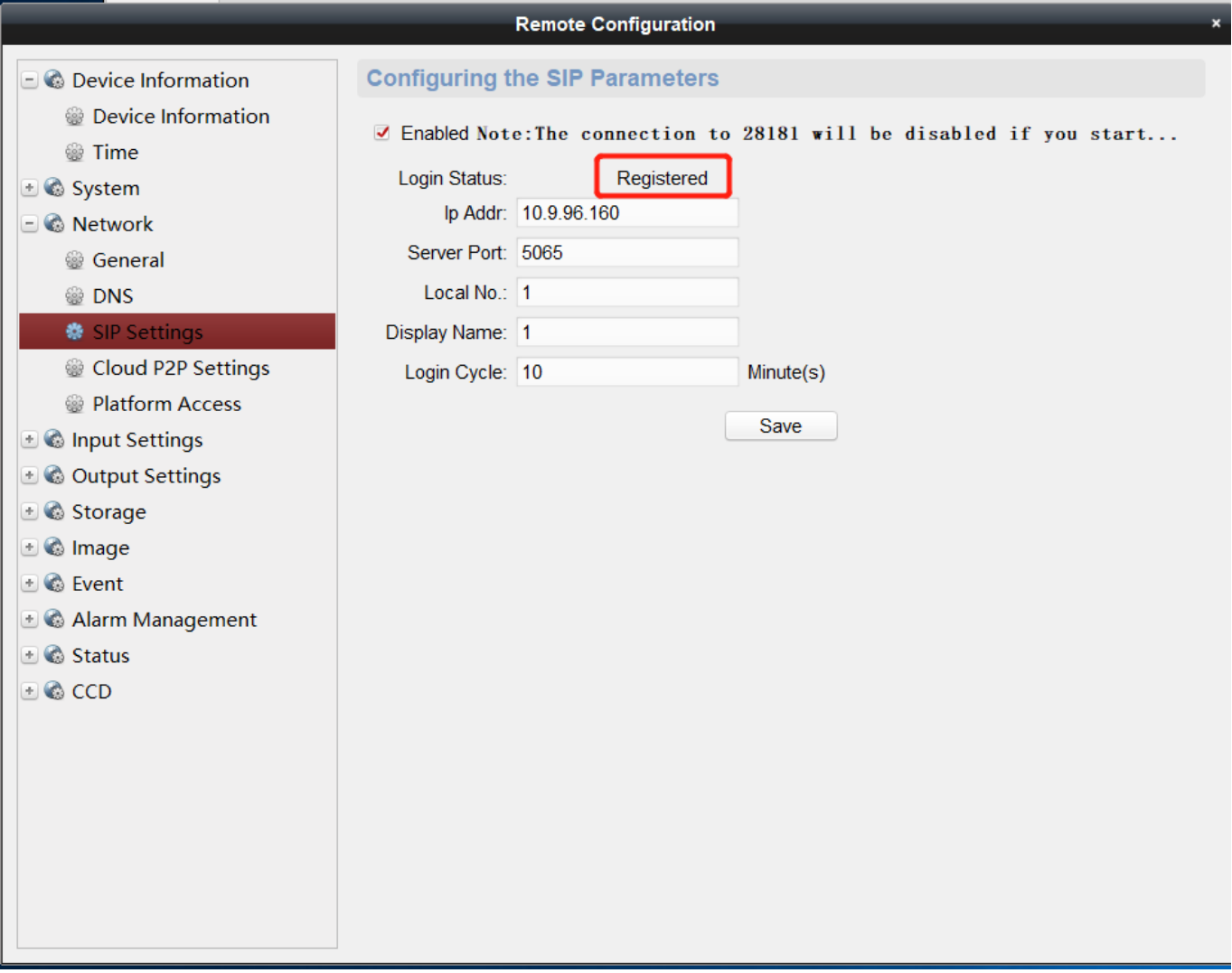

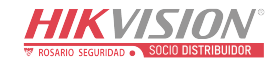

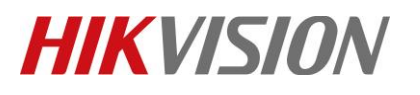

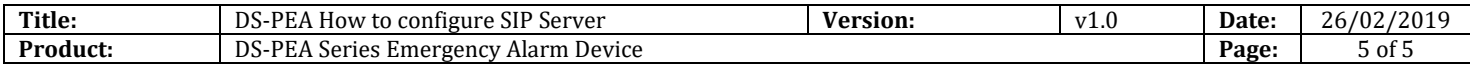

# **First Choice for Security Professionals** *HIKVISION* **Technical Support**